IBM\* DB2\* Warehouse Manager

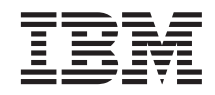

# **Tutoriel** Centre de gestion des catalogues d'informations

*Version 8*

IBM\* DB2\* Warehouse Manager

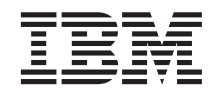

# **Tutoriel** Centre de gestion des catalogues d'informations

*Version 8*

#### **Important**

Avant de consulter les informations suivantes et avant d'utiliser le produit associé, veuillez lire les informations générales contenues dans la section *Remarques*.

#### **Première édition – juillet 2002**

LE PRESENT DOCUMENT EST LIVRE ″EN L'ETAT″. IBM DECLINE TOUTE RESPONSABILITE, EXPRESSE OU IMPLICITE, RELATIVE AUX INFORMATIONS QUI Y SONT CONTENUES, Y COMPRIS EN CE QUI CONCERNE LES GARANTIES DE QUALITE MARCHANDE OU D'ADAPTATION A VOS BESOINS. Certaines juridictions n'autorisent pas l'exclusion des garanties implicites, auquel cas l'exclusion ci-dessus ne vous sera pas applicable.

Ce document est mis à jour périodiquement. Chaque nouvelle édition inclut les mises à jour. Les informations qui y sont fournies sont susceptibles d'être modifiées avant que les produits décrits ne deviennent eux-mêmes disponibles. En outre, il peut contenir des informations ou des références concernant certains produits, logiciels ou services non annoncés dans ce pays. Cela ne signifie cependant pas qu'ils y seront annoncés.

Pour plus de détails, pour toute demande d'ordre technique, ou pour obtenir des exemplaires de documents IBM, référez-vous aux documents d'annonce disponibles dans votre pays, ou adressez-vous à votre partenaire commercial.

Vous pouvez également consulter les serveurs Internet suivants :

- v [http://www.fr.ibm.com \(serveur IBM en France\)](http://www.fr.ibm.com)
- v [http://www.can.ibm.com \(serveur IBM au Canada\)](http://www.can.ibm.com)
- v [http://www.ibm.com \(serveur IBM aux Etats-Unis\)](http://www.ibm.com)

*Compagnie IBM France Direction Qualité Tour Descartes 92066 Paris-La Défense Cedex 50*

© Copyright IBM France 2002. Tous droits réservés.

**© Copyright International Business Machines Corporation 1994, 2002. All rights reserved.**

# **Table des matières**

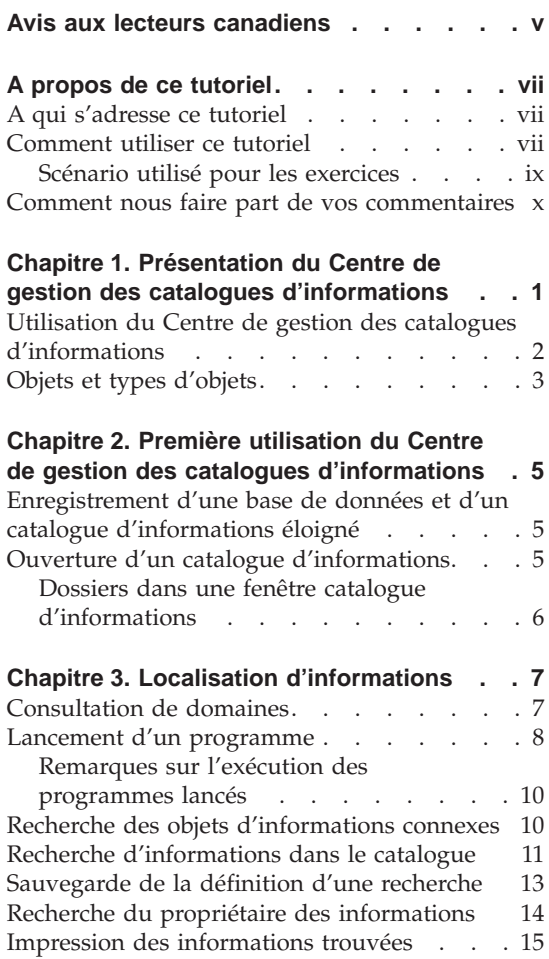

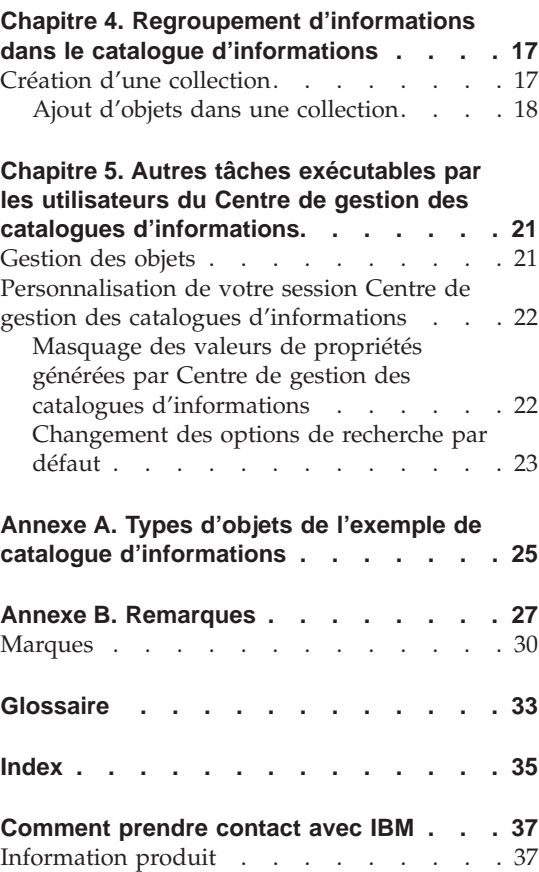

# <span id="page-6-0"></span>**Avis aux lecteurs canadiens**

Le présent document a été traduit en France. Voici les principales différences et particularités dont vous devez tenir compte.

#### **Illustrations**

Les illustrations sont fournies à titre d'exemple. Certaines peuvent contenir des données propres à la France.

#### **Terminologie**

La terminologie des titres IBM peut différer d'un pays à l'autre. Reportez-vous au tableau ci-dessous, au besoin.

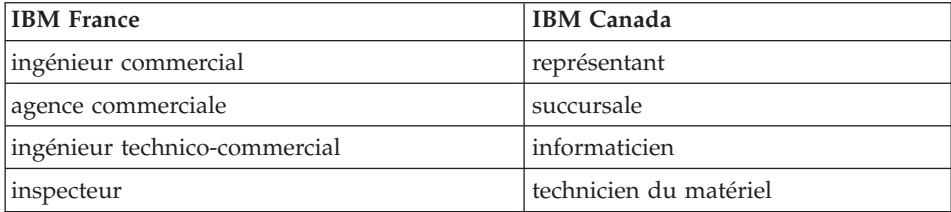

#### **Claviers**

Les lettres sont disposées différemment : le clavier français est de type AZERTY, et le clavier français-canadien de type QWERTY.

#### **OS/2 et Windows - Paramètres canadiens**

Au Canada, on utilise :

- v les pages de codes 850 (multilingue) et 863 (français-canadien),
- le code pays 002,
- le code clavier CF.

#### **Nomenclature**

Les touches présentées dans le tableau d'équivalence suivant sont libellées différemment selon qu'il s'agit du clavier de la France, du clavier du Canada ou du clavier des États-Unis. Reportez-vous à ce tableau pour faire correspondre les touches françaises figurant dans le présent document aux touches de votre clavier.

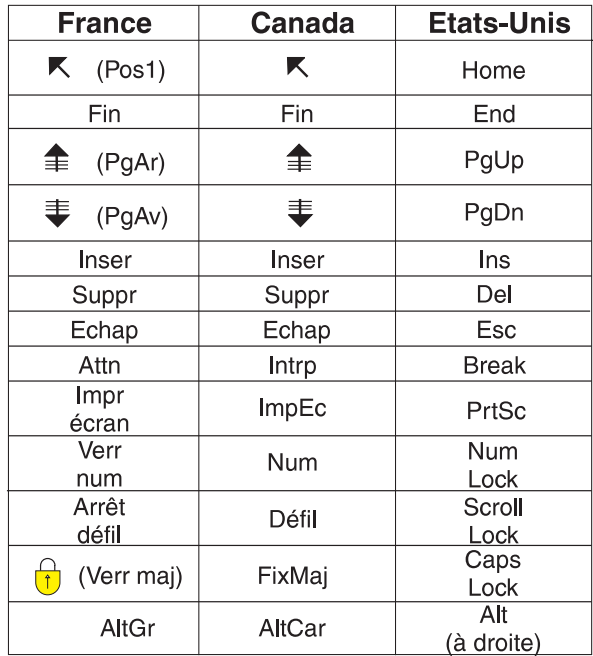

#### **Brevets**

Il est possible qu'IBM détienne des brevets ou qu'elle ait déposé des demandes de brevets portant sur certains sujets abordés dans ce document. Le fait qu'IBM vous fournisse le présent document ne signifie pas qu'elle vous accorde un permis d'utilisation de ces brevets. Vous pouvez envoyer, par écrit, vos demandes de renseignements relatives aux permis d'utilisation au directeur général des relations commerciales d'IBM, 3600 Steeles Avenue East, Markham, Ontario, L3R 9Z7.

#### **Assistance téléphonique**

Si vous avez besoin d'assistance ou si vous voulez commander du matériel, des logiciels et des publications IBM, contactez IBM direct au 1 800 465-1234.

# <span id="page-8-0"></span>**A propos de ce tutoriel**

Ce tutoriel décrit les tâches que vous pouvez accomplir avec Centre de gestion des catalogues d'informations pour localiser rapidement et exploiter les métadonnées d'un catalogue d'informations.

#### **A qui s'adresse ce tutoriel**

Ce tutoriel s'adresse à toute personne qui a besoin de consulter un catalogue d'informations pour les besoins de son travail.

#### **Comment utiliser ce tutoriel**

Ce tutoriel est conçu pour que vous puissiez vous familiariser avec Centre de gestion des catalogues d'informations à travers différents exemples décrivant une société fictive, la CelDial Corporation. Ces exemples montrent comment les employés de CelDial Corporation utilisent le catalogue d'informations, ICCSAMP, pour trouver les informations dont ils ont besoin.

Servez-vous du catalogue d'informations ICCSAMP et du présent manuel pour vous familiariser avec Centre de gestion des catalogues d'informations avant d'utiliser ce produit pour accéder aux informations de votre propre société.

Les exercices présentés dans ce manuel forment une suite logique. Un exercice donné s'appuie donc sur ce que vous avez appris en effectuant le précédent. Les exercices pratiques commencent au [Chapitre 3, «Localisation](#page-18-0) [d'informations» à la page 7.](#page-18-0)

Avant d'utiliser le tutoriel, l'administrateur doit définir le catalogue exemple pour qu'il soit utilisable avec le Centre de gestion des catalogues d'informations lorsque les étapes suivantes sont effectuées :

- v Créez un catalogue d'informations appelé ICCSAMP, en vous assurant d'y inclure les types d'objets communs.
- v Importez le fichier de langage de marques **ICMDEMO.TAG** dans votre catalogue d'informations. Le fichier **ICMDEMO.TAG** peut se trouver dans le dossier suivant :

X:\sqllib\samples\icmdemo\

sachant que X est l'unité sur laquelle est installée le Centre de gestion des catalogues d'informations.

Tout utilisateur du tutoriel doit installer le Centre de gestion des catalogues d'informations sur son poste de travail et cataloguer la base de données du catalogue d'informations avant d'utiliser le tutoriel.

#### **Important :**

- v Dans les exercices de ce manuel, on suppose que vous n'avez rien changé aux paramètres par défaut du Centre de gestion des catalogues d'informations.
- v Sauf indication contraire, ne fermez aucune fenêtre du Centre de gestion des catalogues d'informations à mesure que vous progressez dans les exercices, car vous pourriez en avoir besoin ultérieurement.
- v Le nom de l'exercice catalogue d'informations est par défaut ICCSAMP. Toutefois, l'administrateur peut modifier le nom. Dans ce tutoriel, l'exemple catalogue d'informations est désigné sous le nom de ICCSAMP catalogue d'informations.

Pour les besoins des exercices décrits dans ce manuel, Centre de gestion des catalogues d'informations vous permet de choisir le programme à lancer pour visualiser des feuilles de calcul Lotus 1-2-3\*. Vous pouvez soit lancer Lotus 1-2-3 s'il est installé sur votre poste, soit utiliser l'accessoire Paint de Windows pour visualiser des représentations bitmap de ces mêmes feuilles de calcul.

Le présent manuel est structuré comme suit :

- v Le [Chapitre 1, «Présentation du Centre de gestion des catalogues](#page-12-0) [d'informations» à la page 1](#page-12-0) décrit Centre de gestion des catalogues d'informations dans ses grandes lignes.
- Le [Chapitre 2, «Première utilisation du Centre de gestion des catalogues](#page-16-0) [d'informations» à la page 5](#page-16-0) décrit les tâches à accomplir lorsque vous commencez à travailler avec Centre de gestion des catalogues d'informations.
- Le [Chapitre 3, «Localisation d'informations» à la page 7](#page-18-0) montre comment parcourir des domaines, lancer un programme à partir d'un objet, trouver des objets, obtenir les coordonnées de l'entité (personne ou service) responsable d'un objet et imprimer des informations.
- v Le [Chapitre 4, «Regroupement d'informations dans le catalogue](#page-28-0) [d'informations» à la page 17](#page-28-0) vous aide à créer une collection regroupant différents objets.
- v Le [Chapitre 5, «Autres tâches exécutables par les utilisateurs du Centre de](#page-32-0) [gestion des catalogues d'informations» à la page 21](#page-32-0) décrit les tâches supplémentaires que certains utilisateurs du Centre de gestion des catalogues d'informations peuvent accomplir.
- v L['Annexe A, «Types d'objets de l'exemple de catalogue d'informations» à la](#page-36-0) [page 25](#page-36-0) répertorie le contenu du catalogue d'informations ICCSAMP. Vous pouvez vous y référer lors des exercices décrits dans ce manuel.

### <span id="page-10-0"></span>**Scénario utilisé pour les exercices**

CelDial est un fabricant de téléphones portables réputé. La société projette d'étendre son activité en devenant opérateur de son propre réseau de téléphonie cellulaire. Pour les besoins de cette extension, elle utilise Centre de gestion des catalogues d'informations comme moyen de gestion et de mise à jour de son réseau d'informations.

Des analyses ont révélé une demande croissante en matière de téléphonie cellulaire et d'autres technologies de télécommunication du même type que celles que fournit CelDial. En tant que nouveau membre de l'équipe marketing de CelDial, vous êtes chargé de collecter les résultats de l'année 2000 et de déterminer l'axe de la campagne publicitaire de cette même année afin de planifier au mieux celle de 2001.

Vous venez de participer à une réunion de travail au cours de laquelle ont été présentés les résultats de fin d'exercice 2000. Ceux-ci ont mis en évidence une augmentation des ventes sans précédent depuis le lancement, début 2000, de la nouvelle campagne publicitaire de la société. Mais vous avez besoin de déterminer où en étaient les ventes en début d'année, juste avant le lancement de cette campagne, afin de pouvoir les comparer aux derniers résultats. Vous avez également besoin d'en savoir plus sur la stratégie marketing de l'année 2000 ; les informations collectées vous aideront à prendre les bonnes décisions pour celle de 2001.

Par où commencer ? Il vous faut :

- v étudier les chiffres de ventes résultant de la campagne 2000. Vous pourriez, par exemple, comparer les premier et dernier trimestres de l'année, puisque la campagne a été lancée en début d'année ;
- v étudier les coûts publicitaires associés à la nouvelle campagne ;
- regrouper toutes les informations que vous trouvez afin de pouvoir y accéder plus facilement si vous avez besoin de vous y référer à nouveau ;
- v déterminer si les changements s'imposent pour la nouvelle campagne.

L'outil Centre de gestion des catalogues d'informations vient d'être installé dans votre service afin de vous faciliter l'accès aux informations de la société.

#### <span id="page-11-0"></span>**Comment nous faire part de vos commentaires**

Vos commentaires et suggestions peuvent nous permettre d'améliorer la qualité de la documentation. N'hésitez pas à nous faire part de vos commentaires sur ce manuel ainsi que sur que sur toute autre publication Centre de gestion des catalogues d'informations. Adressez vos commentaires à l'adresse Web suivante :

http://www.ibm.com/software/data/db2/datawarehouse

Le site Web comporte une page que vous pouvez utiliser pour entrer vos commentaires et nous les transmettre.

# <span id="page-12-0"></span>**Chapitre 1. Présentation du Centre de gestion des catalogues d'informations**

Centre de gestion des catalogues d'informations est un outil permettant de localiser rapidement les informations d'un secteur ou d'un domaine particulier de l'entreprise. Il est en quelque sorte l'équivalent du catalogue de fiches électroniques d'une bibliothèque.

Dans le monde du travail d'aujourd'hui, avoir accès aux informations importantes de la société est une nécessité. Réunir des informations pertinentes est souvent une tâche longue et ardue, qui nécessite de rechercher des données à divers endroits et de contacter plusieurs services ou personnes. Centre de gestion des catalogues d'informations accélère et simplifie ce processus en centralisant toutes les informations utiles dans un catalogue unique et en offrant de puissantes fonctions de recherche.

Les informations de votre entreprise sont disséminées en différents endroits : courbes, graphiques et autres se trouvent sur les systèmes d'aide à la décision ; feuilles de calcul, tables de coordonnées des clients, tableaux de chiffres, etc. sur les systèmes comptables ; documents de texte et fichiers graphiques sur les systèmes bureautiques. Les informations peuvent être stockées sur un grand système, sur un serveur de réseau, sur votre poste de travail, ou se trouver à l'état de documents papier rangés dans une armoire. Vous pouvez décider de cataloguer tout ou partie de ces informations : tout dépend en fait de ce qui peut et doit être partagé au sein de l'entreprise.

Le rôle du Centre de gestion des catalogues d'informations est de stocker, sous forme de catalogue, des données décrivant les informations manipulées par l'entreprise pour les besoins de son activité. Les données décrivant une information particulière peuvent en outre préciser leur type et indiquer ce qu'elles contiennent, qui est responsable de leur mise à jour et où et comment se les procurer.

Lorsque vous avez trouvé les informations dont vous avez besoin, vous pouvez lancer à partir du Centre de gestion des catalogues d'informations l'application qui correspond à leur nature : tableur, traitement de texte, outil graphique, etc. Centre de gestion des catalogues d'informations demeure en arrière-plan pendant que vous travaillez sur les informations dans l'application dont elles sont issues.

Le point de départ dans l'interface utilisateur du Centre de gestion des catalogues d'informations est la fenêtre Catalogue d'informations.

### <span id="page-13-0"></span>**Utilisation du Centre de gestion des catalogues d'informations**

Comme avec tout système d'information, il existe deux types d'utilisateurs : la personne responsable de la gestion des informations dans le système et l'utilisateur proprement dit. Par exemple, un bibliothécaire organise, gère et tient à jour le catalogue des ouvrages disponibles dans la bibliothèque qu'il a en charge. Les utilisateurs consultent le catalogue afin de savoir quels sont les ouvrages disponibles et où ils se trouvent. Le rôle du bibliothécaire est de gérer le système, de façon transparente, et de veiller à ce que l'information soit toujours à la disposition des utilisateurs.

L'administrateur du Centre de gestion des catalogues d'informations a un rôle comparable à celui d'un bibliothécaire. Il organise et tient à jour un catalogue décrivant les informations exploitées et manipulées par l'entreprise. A cet effet, il doit comprendre quels sont les besoins des utilisateurs. L'administrateur est souvent lui-même un utilisateur du Centre de gestion des catalogues d'informations. Il travaille en étroite collaboration avec les utilisateurs, les autres administrateurs et le personnel du système d'informations pour évaluer et identifier quelles informations existent et quelles informations doivent apparaître dans un catalogue d'informations.

En tant qu'utilisateur, vous localisez les informations plus vite et plus facilement que jamais, car votre administrateur les a organisées de manière à répondre aux besoins spécifiques de votre groupe de travail. Cette organisation de l'information, dont vous n'êtes pas forcément conscient en tant qu'utilisateur final, vise à faire en sorte que vous disposiez à tout moment des données dont vous avez besoin, sans perdre de temps à les rassembler.

Certains utilisateurs d'catalogue d'informations peuvent recevoir l'autorisation d'accomplir des tâches de gestion spécifiques normalement dévolues à l'administrateur. Ces tâches sont décrites au [Chapitre 5, «Autres tâches](#page-32-0) [exécutables par les utilisateurs du Centre de gestion des catalogues](#page-32-0) [d'informations» à la page 21.](#page-32-0)

#### <span id="page-14-0"></span>**Objets et types d'objets**

Les données descriptives contenues dans le catalogue d'informations sont organisées en types d'objets et en objets qui reflètent les catégories d'informations et la terminologie utilisées par l'entreprise.

Par exemple, ICCSAMP catalogue d'informations contient un type d'objet appelé "Images ou graphiques," qui décrit une collection d'objets qui représente des images numériques bitmap utilisées dans la société CelDial. Les propriétés définies pour le type d'objet "Images ou graphiques" sont Description détaillée, Type ou classe d'image et Nom du fichier image. L'un des objets de ce type a pour nom **Image utilisée dans les publicités sur papier du premier trimestre**. Il décrit une photographie numérisée (bitmap) utilisée dans la publicité parue dans la presse écrite au cours du premier trimestre 1999.

# <span id="page-16-0"></span>**Chapitre 2. Première utilisation du Centre de gestion des catalogues d'informations**

Ce chapitre décrit les tâches que vous devez accomplir lorsque vous commencez à travailler avec Centre de gestion des catalogues d'informations.

#### **Enregistrement d'une base de données et d'un catalogue d'informations éloigné**

Un catalogue d'informations peut être soit local (stocké sur votre poste de travail), soit éloigné. Si le catalogue d'informations ICCSAMP est éloigné, il doit être enregistré et initialisé (ou créé) par l'administrateur de base de données. Lorsque l'administrateur a terminé l'enregistrement, vous devez exécuter l'**Assistant de configuration** pour cataloguer la base de données éloignée avant de pouvoir accéder au catalogue exemple. A cet effet, procurez-vous les informations suivantes auprès de votre administrateur Centre de gestion des catalogues d'informations :

- Le nom de la base de données hébergeant ICCSAMP catalogue d'informations,
- v Le nom de ICCSAMP catalogue d'informations si l'administrateur le modifie à partir du nom par défaut,
- Un ID utilisateur et un mot de passe vous permettant d'accéder au ICCSAMP catalogue d'informations.

#### **Ouverture d'un catalogue d'informations**

Pour ouvrir le catalogue d'informations :

1. Cliquez sur **Démarrer** —> **IBM DB2** —> **Outils Business Intelligence** —> **Centre de gestion des catalogues d'informations**.

La fenêtre de connexion s'ouvre.

- 2. Dans la zone **ID utilisateur**, entrez l'ID utilisateur requis pour l'accès à la base de données.
- 3. Dans la zone **Mot de passe**, saisissez le mot de passe associé à l'ID utilisateur entré.

Les mots de passe respectent la casse sur certains systèmes ; vous devez les saisir avec exactitude.

- 4. Dans la zone **Base de données**, entrez le nom de la base de données contenant le ICCSAMP catalogue d'informations nécessaire à l'accès.
- 5. Dans la zone **Catalogue d'informations**, indiquez le nom du catalogue d'informations (ICM) auquel vous voulez accéder.
- 6. Cliquez sur **OK**. La fenêtre ICCSAMP catalogue d'informations s'ouvre.

### <span id="page-17-0"></span>**Dossiers dans une fenêtre catalogue d'informations**

Centre de gestion des catalogues d'informations comprend cinq dossiers dans lesquels vous pouvez organiser vos informations. La liste suivante décrit les dossiers dans une fenêtre catalogue d'informations.

#### **Domaines**

Cliquez sur cette icône pour parcourir les objets organisés par domaines apparentés. La navigation est facilitée par l'organisation hiérarchique des objets. L'administrateur définit les domaines.

#### **Tous les objets triés par type**

Cliquez sur cette icône pour afficher tous les types d'objets présents dans catalogue d'informations. Vous pouvez parcourir les dossiers de types d'objets et consulter les instances d'objets de chaque type.

#### **Recherches sauvegardées**

Cliquez sur cette icône pour afficher les recherches sauvegardées dans catalogue d'informations. Les recherches sauvegardées sont uniques à chaque ID utilisateur. D'autres utilisateurs de catalogue d'informations ne peuvent pas consulter les recherches sauvegardées. Toutefois, les utilisateurs qui possèdent les droits d'administrateur peuvent consulter toutes les recherches sauvegardées.

#### **Collections**

Cliquez sur cette icône pour afficher les collections que vous avez créées. Créez des collections pour organsier les informations trouvées. Les collections sont uniques à chaque ID utilisateur. D'autres utilisateurs de catalogue d'informations ne peuvent pas consulter les collections que vous avez créées. Toutefois, les utilisateurs qui possèdent les droits d'administrateur peuvent consulter toutes les collections.

#### **Administration**

Utilisée par l'administrateur pour afficher les types d'objets, les types de relations, les utilisateurs et groupes définis dans la base de données. Vous ne pouvez voir ce dossier que si vous possédez les droits d'administrateur.

# <span id="page-18-0"></span>**Chapitre 3. Localisation d'informations**

Dans le scénario présenté à la section [«A propos de ce tutoriel» à la page vii,](#page-8-0) vous travaillez au service marketing de CelDial Corporation et êtes chargé de planifier la future campagne publicitaire. Pour cela, vous avez besoin d'informations clés sur la précédente campagne. A l'aide de ICCSAMP catalogue d'informations, vous devrez :

- v étudier les chiffres des ventes des premier et quatrième trimestres ;
- v étudier les coûts publicitaires associés à la nouvelle campagne ;
- v regrouper toutes les informations dont vous avez besoin afin qu'elles soient facilement accessibles ;
- v déterminer si des changements s'imposent pour la nouvelle campagne.

Vous apprendrez à :

- v consulter des domaines dans le catalogue d'informations ;
- lancer un programme à partir d'un objet ;
- v trouver des objets d'informations connexes dans le catalogue ;
- v rechercher les noms des personnes responsables des objets ;
- imprimer les informations sur les objets.

#### **Consultation de domaines**

Commencez par localiser les chiffres de ventes des plus récents.

**Important :** Sauf indication contraire, à mesure que vous localisez des objets au cours de cette tâche et de celles qui suivent, ne fermez aucune fenêtre. Vous aurez en effet besoin de ces objets pour accomplir une tâche ultérieure.

Pour trouver les chiffres de ventes les plus récents de l'année 2000 :

1. Cliquez sur le signe plus situé près de la zone **Domaines** dans la fenêtre. Une liste d'objets s'affiche indiquant le contenu du dossier **Domaines**. Ces objets en contiennent d'autres, mais ne sont eux-mêmes contenus dans aucun autre. Un domaine est défini par l'administrateur.

Si vous choisissez ″Faire de ce type d'objet un domaine″ sur la page Relations du bloc-notes **Propriétés**, les objets de ce type s'affichent également dans le dossier **Domaines**.

Le groupe d'objets que vous venez d'ouvrir représente les informations se rapportant à la CelDial Corporation.

- <span id="page-19-0"></span>2. Développez le domaine **Information sur les ventes de CelDial**. La vue arborescente des objets **Informations sur les ventes de CelDial** apparaît.
- 3. Cliquez sur le signe + de l'objet **Feuilles de calcul des ventes CelDial**. L'arborescence s'étend pour révéler les objets situés au niveau suivant de cette famille. Parmi eux figurent les objets **Ventes CelDial pour le premier trimestre 2000** et **Ventes CelDial pour le quatrième trimestre 2000**.
- 4. Cliquez avec le bouton droit de la souris sur l'objet **Ventes CelDial pour le premier trimestre 2000** et cliquez sur **Propriétés**. Le bloc-notes **Propriétés de l'objet** s'ouvre. Ce bloc-notes vous indique que l'objet **Ventes CelDial pour le premier trimestre 2000** est un objet de
- 5. Sélectionnez la propriété **Actions** dans la liste des **Propriétés**. Sa valeur est la suivante :

#### **Cliquez sur 'Lancement du programme' et sélectionnez 'Afficher la feuille de calcul avec Lotus 123'**

type feuille de calcul.

La propriété Actions indique qu'il est possible de lancer un programme pour visualiser les chiffres de ventes. Dans le cas présent, ce programme est Lotus 1-2-3.

**Si Lotus 1-2-3 n'est pas installé sur votre poste :** Vous pouvez sélectionner une application graphique pour visualiser les feuilles de calcul incluses dans l'exemple catalogue d'informations sous forme de copies d'écran.

Pour savoir comment lancer un programme, reportez-vous à la section «Lancement d'un programme».

#### **Lancement d'un programme**

Maintenant que vous savez que l'objet **Ventes CelDial pour le premier trimestre 2000** représente une feuille de calcul contenant les chiffres de ventes du premier trimestre, vous souhaitez peut-être visualiser ces chiffres.

Avant de visualiser la feuille de calcul, assurez-vous que vous pouvez accéder aux serveurs de fichiers qui contient les données exemple.

Vous devez garder ouvert la fenêtre Propriétés de l'objet **Ventes CelDial pour le premier trimestre 2000**.

- 1. Cliquez sur **Lancement du programme** dans la fenêtre Propriétés.
- 2. Sélectionnez le programme que vous voulez utiliser pour afficher l'objet et cliquez sur OK.

3. Facultatif : Pour éditer le chemin accédant au programme, cliquez sur l'icône ... . Le chemin doit contenir le fichier exécutable du programme à lancer.

Le programme choisi démarre et charge la feuille de calcul représentée par l'objet **Ventes CelDial pour le premier trimestre 2000**.

Cette feuille de calcul montre une augmentation régulière des ventes depuis le début du premier trimestre.

Lorsque vous avez fini de consulter les chiffres, fermez l'application dans laquelle a été chargée la feuille de calcul. Si vous pensez que cet objet vous sera utile, vous pouvez le sauvegarder dans une collection. Nous reviendrons sur cette opération dans un autre exercice.

A présent, vous souhaitez consulter brièvement les ventes du quatrième trimestre 2000 afin de voir si elles présentent une amélioration sensible par rapport à celles du premier trimestre. La feuille de calcul représentée par l'objet **Ventes CelDial pour le quatrième trimestre 2000** est du même type que la précédente. Voici un autre moyen de lancer le programme permettant de la consulter :

- 1. Cliquez avec le bouton droit de la souris sur l'objet **Ventes CelDial pour le quatrième trimestre 2000** qui s'affiche dans l'arborescence Informations sur les ventes de CelDial, puis cliquez sur **Lancement du programme.** Vous obtenez la fenêtre Lancement du programme.
- 2. Sélectionnez Lotus 1-2-3 ou une application graphique dans la liste.
- 3. Cliquez sur **OK**.

Lotus 1-2-3 ou Paint démarre et charge la feuille de calcul représentée par l'objet **Ventes CelDial pour le quatrième trimestre 2000**.

Vous remarquez que les ventes ont continué d'augmenter au cours du quatrième trimestre et que les chiffres sont nettement meilleurs que ceux du premier trimestre. Sans aucun doute, la campagne lancée au cours du premier trimestre a porté ses fruits !

Lorsque vous avez fini de consulter les chiffres, fermez l'application dans laquelle a été chargée la feuille de calcul.

Maintenant que vous savez que la campagne 2000 a bien marché, pourquoi ne pas appliquer la même stratégie à celle de 2001 ? Vous devez déterminer s'il existe d'autres informations apparentées susceptibles de vous aider à préparer cette future campagne.

Dans le catalogue d'informations, il peut exister des relations entre des objets qui ne font pas nécessairement partie de la même famille d'objets. Ainsi, il est <span id="page-21-0"></span>possible que d'autres objets contenant des informations en relation avec les **Informations sur les ventes de CelDial**, puissent vous aider à planifier votre stratégie.

C'est ce que nous verrons à la section «Recherche des objets d'informations connexes».

### **Remarques sur l'exécution des programmes lancés**

Centre de gestion des catalogues d'informations reste actif quand vous travaillez avec un programme démarré (les programmes démarrés doivent rester accessibles à partir de votre poste de travail et être configurés par l'administrateur du Centre de gestion des catalogues d'informations.). Vous devez personnaliser le chemin accédant à l'exécutable du programme lancé.

Si vous avez modifié les informations source et que vous souhaitez sauvegarder vos modifications, il est possible que vous ne puissiez le faire que sur votre disque local ou sur votre unité réseau personnelle. Pour inclure dans le catalogue la version révisée d'un objet afin que les autres membres du groupe puissent en disposer, l'administrateur du Centre de gestion des catalogues d'informations doit mettre à jour l'objet et ses données descriptives.

Définissez avec l'administrateur du Centre de gestion des catalogues d'informations comment vous comptez utiliser les objets du catalogue d'informations. Pour lui communiquer une information concernant la mise à jour d'un objet, vous pouvez joindre un commentaire à cet objet. Vous pouvez demander une mise à jour des données descriptives ou la création d'un nouvel objet.

L'administrateur du Centre de gestion des catalogues d'informations peut éventuellement accorder aux utilisateurs le droit de mettre à jour les objets du catalogue d'informations. Pour plus de détails, reportez-vous au [Chapitre 5,](#page-32-0) [«Autres tâches exécutables par les utilisateurs du Centre de gestion des](#page-32-0) [catalogues d'informations» à la page 21.](#page-32-0)

### **Recherche des objets d'informations connexes**

Afin de mieux préparer votre stratégie marketing de l'année 2001, vous allez rechercher les objets qui contiennent des informations en relation avec l'objet **Informations sur les ventes de CelDial**. Assurez-vous que l'arborescence de cet objet s'affiche.

1. A partir de l'arborescence, cliquez avec le bouton droit sur l'objet **Informations sur les ventes de CelDial**. Le menu en incrustation de l'objet apparaît.

<span id="page-22-0"></span>2. Cliquez sur **Afficher les éléments connexes**. La fenêtre correspondante s'affiche, présentant les autres objets liés à **Informations sur les ventes CelDial**.

Cette fenêtre montre des objets qui ont trait aux supports publicitaires utilisés pour la campagne 2000. Les données qu'ils représentent ont un impact sur les ventes. Toutefois, comme il s'agit de données relatives à la publicité et non aux ventes, elles ne sont pas regroupées avec ces dernières.

Vous souhaitez savoir quel a été le support publicitaire privilégié en 2000. Un bon moyen d'y parvenir est de déterminer comment a été réparti le budget publicitaire de cette même année. Vous aurez ainsi une bonne idée de la façon de répartir celui de la campagne 2001.

C'est l'objet de l'exercice décrit à la section «Recherche d'informations dans le catalogue».

#### **Recherche d'informations dans le catalogue**

Commençons par rechercher les informations sur le poste de dépenses publicitaires de l'année 2000 :

- 1. Cliquez avec le bouton droit de la souris sur le catalogue d'informations dans l'arborescence et sélectionnez **Recherche**. La fenêtre Recherche s'ouvre.
- 2. Dans la fenêtre Recherche indiquez si vous voulez chercher par Texte ou numérique ou par Date. Comme vous ne savez pas précisément quels objets sont susceptibles de contenir des informations sur les postes de dépenses, vous décidez de faire porter la recherche sur tous les types d'objets disponibles dans le catalogue.
- 3. Sélectionnez **Tous** dans la case **Types d'objets à rechercher** si ce n'est pas déjà fait.

Le bouton **Nom seulement** doit également être sélectionné dans la section **Propriétés à rechercher** de la page.

- 4. Pour réduire la portée de la recherche, sélectionnez la propriété **Nom** et entrez la valeur dépenses dans la zone **Entrez une ou plusieurs valeurs à rechercher en les séparant par des virgules**.
- 5. Cliquez sur le bouton **Options**. Si ce n'est pas déjà fait, cochez la case **[Ignorer Maj/Min](#page-23-0)** pour que toutes les occurrences de la valeur indiquée soient recherchées, quelle que soit leur casse.
- 6. Assurez-vous que le bouton **Correspondance partielle** est sélectionné dans le groupe **Logique de la correspondance** pour chercher toutes les valeurs dans lesquelles le texte dépenses se trouve, quel que soit l'endroit où il apparaît dans ces valeurs.

<span id="page-23-0"></span>7. Cliquez sur **OK**. Centre de gestion des catalogues d'informations recherche alors les objets qui répondent aux critères spécifiés. Une fois la recherche terminée, il affiche les éléments trouvés dans la fenêtre Résultats de la recherche.

**Dépenses publicitaires CelDial en 2000** est l'un des objets qui contiennent le mot dépenses dans leur nom. Pour en savoir plus sur cet objet, procédez comme suit :

- 1. Cliquez avec le bouton droit sur cet objet et sélectionnez **Propriétés**. La fenêtre Propriétés s'ouvre.
- 2. Parcourez la liste **Propriété** pour prendre connaissance des caractéristiques de l'objet.
- 3. Cliquez sur le bouton **Lancement du programme**. Vous obtenez la fenêtre Lancement du programme.
- 4. Choisissez un programme pour afficher la feuille de calcul.
- 5. Cliquez sur **OK**.

Le programme sélectionné démarre et ouvre la feuille de calcul qui affiche les dépenses publicitaires de CelDial pour l'année 2000.

Vous constatez que la majeure partie du budget de l'année a été investie en publicité à la radio et à la télévision. Cette stratégie s'étant avérée payante, ce sera probablement celle à retenir pour la campagne 2001.

#### **Quelques conseils en matière de recherche d'objets** :

- v Comme la recherche que vous venez d'effectuer a permis de localiser les informations voulues, il peut être intéressant de sauvegarder ses critères de recherche que vous avez indiqués dans la fenêtre Recherche. C'est objet de l'exercice décrit à la section [«Sauvegarde de la définition d'une recherche» à](#page-24-0) [la page 13.](#page-24-0)
- Lorsque la case **Ignorer Maj/Min** est cochée, Centre de gestion des catalogues d'informations recherche les valeurs telles que vous les avez saisies. Cette fonction n'est toutefois pas disponible si votre base de données ne fait pas la distinction entre minuscules et majuscules. Pour le savoir, adressez-vous à votre administrateur de bases de données.
- v Plus vos critères comportent d'informations, plus les résultats de la recherche sont précis. Pour affiner une recherche, faites-la porter sur une valeur spécifique.

### <span id="page-24-0"></span>**Sauvegarde de la définition d'une recherche**

Lorsqu'une recherche est terminée, les objets trouvés apparaissent dans la fenêtre Résultats de la recherche. Vous pouvez sauvegarder les critères de recherche utilisés, pour le cas où vous auriez besoin ultérieurement de retrouver rapidement les informations. Chaque fois que vous ouvrez une définition de recherche sauvegardée, la recherche est exécutée à nouveau, si bien que les résultats obtenus sont toujours à jour.

Pour sauvegarder les critères de recherche, procédez comme suit :

- 1. Cliquez sur **Résultats de la recherche—> Sauvegarde...** dans la fenêtre Résultats de la recherche. La fenêtre Sauvegarde des critères de recherche s'ouvre.
- 2. Tapez un nom pour la recherche dans la zone **Nom de la recherche**. Pour les besoins de cet exercice, tapez Dépenses pub. 2000.
- 3. Cliquez sur **OK**. Une icône représentant la définition de la recherche est sauvegardée dans le dossier **Recherches sauvegardées** dans la fenêtre principale catalogue d'informations.

Pour afficher une recherche sauvegardée récemment, vous pouvez rafraîchir le dossier **Recherches sauvegardées**.

D'après l'augmentation des ventes, il est clair que la précédente campagne publicitaire a bien marché. En tant que responsable de la publicité pour 2001, vous voulez maintenant voir si cette campagne peut encore être améliorée. Comme vous êtes nouveau à ce poste, il vous serait utile de rencontrer la personne qui, chez CelDial, était en charge de la campagne 2000.

Pour savoir comment identifier cette personne, passez à l'exercice [«Recherche](#page-25-0) [du propriétaire des informations» à la page 14.](#page-25-0)

#### <span id="page-25-0"></span>**Recherche du propriétaire des informations**

Les objets du catalogue d'informations décrivent des données existant dans votre entreprise. Si vous souhaitez entrer en contact avec la personne responsable de certaines informations, vous pouvez trouver dans le catalogue des renseignements tels que son numéro de téléphone ou son adresse électronique. Tout objet représentant une personne ou un service propriétaire ou responsable d'informations particulières s'appelle **Contact**.

Trouver un contact susceptible de vous renseigner sur la campagne publicitaire CelDial 2000 constitue pour vous une étape essentielle et le meilleur moyen de s'assurer du succès de la campagne 2001.

Dans [«Recherche d'informations dans le catalogue» à la page 11,](#page-22-0) vous avez trouvé un objet relatif aux dépenses publicitaires et vous avez sauvegardé la définition de la recherche correspondante sous le nom **Dépenses pub. 2000.** Il est probable que la personne responsable des informations sur les dépenses publicitaires soit aussi un contact pour la campagne publicitaire. Pour le savoir, procédez comme suit :

- 1. Cliquez sur **Recherches sauvegardées** dans l'arborescence. Les recherches sauvegardées s'affichent à droite.
- 2. cliquez avec le bouton droit sur la recherche sauvegardée **Dépenses pub. 2000** et cliquez sur **Exécuter...**. La fenêtre Résultats de la recherche apparaît, présentant l'objet feuille de calcul **Dépenses publicitaires CelDial en 2000**.
- 3. Cliquez avec le bouton droit de la souris sur l'objet et sélectionnez **Affichage des objets associés**. Le bloc-notes Affichage des objets associés s'ouvre.
- 4. Cliquez sur la page **Support**. Le nom du contact s'affiche : **Jinhie Lee.** Pour obtenir davantage d'informations sur ce contact, procédez comme suit :
	- a. cliquez avec le bouton droit de la souris sur l'objet **Jinhie Lee**, puis cliquez sur **Propriétés**. Le bloc-notes correspondant s'ouvre.
	- b. Dans la liste **Valeur**, la valeur de **Fonction du contact** vous indique que Jinhie Lee est le is the **Directeur du marketing et de la publicité CelDial** ; C'est bien à cette personne que vous devez vous adresser.

#### <span id="page-26-0"></span>**Impression des informations trouvées**

Vous pouvez imprimer les informations affichées dans une fenêtre particulière du Centre de gestion des catalogues d'informations. Pour imprimer les informations sur le contact trouvé au cours de l'exercice précédent :

- 1. Si ce n'est pas déjà fait, cliquez avec le bouton droit de la souris sur le contact **Jinhie Lee** dans la fenêtre Affichage des objets associés et cliquez sur **Imprimer**. La fenêtre Impression apparaît avec l'imprimante par défaut de votre poste de travail affichée dans la zone **Imprimante**. Vérifiez que l'imprimante est disponible et que les options d'impression sont définies comme vous le souhaitez.
- 2. Cliquez sur **Imprimer**. Les informations relatives à Jinhie Lee sont imprimées.

Maintenant que vous avez trouvé et passé en revue différents éléments d'informations sur la campagne 2000, pourquoi ne pas les organiser en un groupe unique ? C'est l'objet de l'exercice [«Création d'une collection» à la](#page-28-0) [page 17.](#page-28-0)

# <span id="page-28-0"></span>**Chapitre 4. Regroupement d'informations dans le catalogue d'informations**

Vous pouvez créer une collection regroupant différents objets afin de pouvoir y accéder plus facilement. Une collection s'apparente à un domaine, sauf que l'utilisateur définit la collection et l'administrateur définit le domaine.

Dans le [Chapitre 3, «Localisation d'informations» à la page 7,](#page-18-0) vous avez trouvé divers objets représentant des informations sur les ventes et les dépenses publicitaires de CelDial. Vous pensez qu'ils vous seront utiles pour préparer la future campagne publicitaire. Aussi, vous aimeriez les rendre plus facilement accessibles afin de pouvoir vous y référer ultérieurement. Une collection est représentée par un dossier figurant dans la fenêtre catalogue d'informations.

#### **Création d'une collection**

Pour créer une collection de tous les objets que vous avez trouvés dans les fenêtres Domaines, Lié à et Résultats de la recherche, procédez comme suit:

- 1. Cliquez sur le dossier **Collections** dans l'arborescence du catalogue d'informations.
- 2. Dans la barre de menus de la fenêtre catalogue d'informations, cliquez sur **Objets sélectionnés—> Définition...** La fenêtre Définition d'une collection s'ouvre.
- 3. Tapez un nom pour la collection dans la zone **Nom de la collection**. Pour les besoins de cet exercice, tapez Infos ventes et publicité CelDial 2000.
- 4. Ouvrez le dossier **Personnes à contacter** dans la liste **Objets disponibles**, puis cliquez sur **Jinhie Lee**.
- 5. Cliquez sur **>**. Le contact appelé Jinhie Lee est déplacé vers la liste **Objets sélectionnés**.
- 6. Cliquez sur **OK**.

Centre de gestion des catalogues d'informations crée une collection appelée **Infos ventes et publicité CelDial 2000** portant le nom de contact **Jinhie Lee** comme objet de la collection. Cette nouvelle collection se situe dans la fenêtre principale catalogue d'informations dans le dossier Collections.

### <span id="page-29-0"></span>**Ajout d'objets dans une collection**

Vous pouvez copier dans la nouvelle collection les objets que vous avez trouvés au cours des exercices précédents. Commencez par y ajouter les informations sur les dépenses affichées dans la fenêtre Résultats de la recherche :

- 1. Cliquez avec le bouton droit de la souris sur l'objet **Dépenses publicitaires CelDial en 2000** qui s'affiche dans la fenêtre Résultats de la recherche, puis cliquez sur **Ajout à une collection**. Dans le menu en cascade, la collection **Infos ventes et publicité CelDial 2000** que vous venez de créer s'affiche.
- 2. Sélectionnez **Infos ventes et publicité CelDial 2000**. L'objet **Dépenses pub. CelDial pour 2000** est copié dans la collection **Infos ventes et publicité CelDial 2000**.

Répétez l'opération de copie pour les objets suivants :

- v Tous les objets **Feuilles de calcul des ventes CelDial** figurant dans l'arborescence **Informations sur les ventes de CelDial**.
- v Tous les objets d'information CelDial liés aux Informations sur les ventes CelDial.

Pour visualiser une nouvelle collection, ouvrez l'objet **Infos ventes et publicité CelDial 2000** dans le dossier Collections à partir de la fenêtre Catalogue d'informations. Les objets que vous venez de copier s'affichent.

### **Remarque sur l'ajout d'une collection**

Vous pouvez ajouter des objets à une collection en cliquant avec le bouton droit de la souris sur l'objet et en sélectionnant **Ajout à une collection** dans les fenêtres suivantes:

- v Centre de gestion des catalogues d'informations
- v Résultats de la recherche
- Afficher les éléments connexes

Pour supprimer un objet d'une collection:

- 1. Ouvrez l'icône **Infos ventes et publicité CelDial 2000** dans la fenêtre Catalogue d'informations.
- 2. Sélectionnez l'objet que vous souhaitez exclure de la collection.
- 3. Cliquez sur **Objets sélectionnés—> Suppression dans la collection** à partir de la barre de menus Catalogue d'informations, ou alors cliquez avec le bouton droit pour afficher le menu en incrustation de l'objet, puis sélectionnez **Suppression dans la collection.** L'objet est supprimé de la collection.

#### **Fin du scénario CelDial**

Félicitations ! Grâce à Centre de gestion des catalogues d'informations, vous avez réussi à localiser des informations utiles à votre travail et les avez regroupées dans une collection afin de les rendre plus accessibles. Vous savez sur quels supports a été investie la majeure partie du budget publicitaire de l'année dernière et vous avez trouvé une personne qui pourra vous conseiller pour préparer la future campagne.

Vous avez terminé les exercices proposés dans ce manuel.

# <span id="page-32-0"></span>**Chapitre 5. Autres tâches exécutables par les utilisateurs du Centre de gestion des catalogues d'informations**

Ce chapitre décrit les tâches supplémentaires que peuvent accomplir certains utilisateurs désignés du Centre de gestion des catalogues d'informations.

#### **Gestion des objets**

Certains administrateurs Centre de gestion des catalogues d'informations souhaiteront peut-être donner plus de liberté aux utilisateurs en termes de gestion des objets du catalogue d'informations afin de les rendre plus autonomes.

Un administrateur peut accorder à certains utilisateurs le droit d'accomplir les tâches suivantes:

- création d'un objet,
- suppression d'un objet,
- mise à jour d'un objet,
- copie d'un objet,
- exportation d'un objet,
- association de programmes aux objets.

L'administrateur peut accorder trois types de privilèges aux utilisateurs et groupes pour gérer les objets:

- v Affichage—Tout utilisateur ou groupe doté de ce privilège peut uniquement voir que l'objet existe. Un utilisateur ou groupe ayant cet accès ne peut lire les privilèges de cet objet s'ils ne possèdent pas ces privilèges.
- v Lecture—Tout utilisateur ou groupe doté de ce privilège peut voir que l'objet existe et peut afficher les propriétés de cet objet. Toutefois, l'utilisateur ou le groupe ne peut modifier les informations liées à cet objet sauf s'ils possèdent également les privilèges d'écriture.
- v Ecriture—Tout utilisateur ou groupe doté de ce privilège peut voir que l'objet existe, afficher les propriétés de cet objet, apporter des modifications aux informations liées à l'objet et supprimer les métadonnées de l'objet à partir du catalogue d'informations.

Si votre administrateur vous a accordé des privilèges, consultez l'aide en ligne du Centre de gestion des catalogues d'informations pour savoir comment accomplir ces tâches. Vous pouvez expérimenter certaines d'entre elles sur le catalogue d'informations ICCSAMP.

### <span id="page-33-0"></span>**Personnalisation de votre session Centre de gestion des catalogues d'informations**

Cette section décrit comment personnaliser votre session Centre de gestion des catalogues d'informations.

Les paramètres par défaut de votre session du Centre de gestion des catalogues d'informations peuvent être définis pour les éléments suivants :

- v Les propriétés de type objet sont masquées dans les différentes fenêtres Centre de gestion des catalogues d'informations.
- v Un seul niveau de l'arborescence est ouvert à la fois plutôt que d'ouvrir tous les niveaux.
- v Dans chaque recherche, la casse doit être respectée, toutes les valeurs doivent correspondre, certaines valeurs doivent correspondre, le nombre maximal d'objets à renvoyer doit être défini et certains éléments de la recherche doivent correspondre plutôt que de correspondre exactement.
- v Les résultats de la recherche s'affichent dans l'arborescence plutôt que dans une table.
- v L'utilisateur par défaut et les groupes d'utilisateurs chevronnés sont affichés. (disponibles uniquement pour les administrateurs)

### **Masquage des valeurs de propriétés générées par Centre de gestion des catalogues d'informations**

Vous pouvez choisir d'afficher ou non (dans certaines fenêtres) les valeurs de propriétés qu'Centre de gestion des catalogues d'informations génère lui-même pour les objets du catalogue. La fenêtre des propriétés permet de définir les préférences d'affichage pour le catalogue d'informations que vous traitez actuellement. Les propriétés sont spécifiques à l'utilisateur qui les définit. Les paramètres par défaut affichent toutes les valeurs des propriétés.

Pour afficher les valeurs de ces propriétés :

1. cliquez avec le bouton droit sur le catalogue d'informations dans l'arborescence de la fenêtre Catalogue d'informations et sélectionnez **Propriétés**.

Le bloc-notes Propriétés Centre de gestion des catalogues d'informations s'ouvre.

- 2. Cliquez sur l'onglet **Propriétés**.
- 3. Sélectionnez le type d'objets dans la zone **Type d'objets**. Sélectionnez les propriétés que vous voulez afficher dans d'autres fenêtres en cliquant sur la case de la colonne **Affichage** associée à cette propriété.
- 4. Cliquez sur OK pour fermer la fenêtre Propriétés.

### <span id="page-34-0"></span>**Changement des options de recherche par défaut**

Vous pouvez modifier les options de recherche par défaut que Centre de gestion des catalogues d'informations utilise lorsque vous cherchez un objet.

Pour changer les options de recherche par défaut, procédez comme suit:

1. Cliquez avec le bouton droit sur le catalogue d'informations dans l'arborescence de la fenêtre Catalogue d'informations et sélectionnez **Propriétés**.

Le bloc-notes Propriétés Centre de gestion des catalogues d'informations s'ouvre.

- 2. Cliquez sur l'onglet **Recherche**.
- 3. Cliquez sur les boutons et cases appropriés pour préciser les options de recherche à utiliser lors des recherches d'objets.
- 4. Cliquez sur OK pour fermer la fenêtre Propriétés.

**Remarque :** Ces options peuvent être substituées lorsque vous effectuez des recherches individuelles.

# <span id="page-36-0"></span>**Annexe A. Types d'objets de l'exemple de catalogue d'informations**

La liste suivante affiche le contenu de l'exemple ICCSAMP catalogue d'informations que vous utilisez lors des exercices dans ce tutoriel. Chaque type d'objet y est décrit en quelques lignes.

# ا≝ا

#### **Documents**

Ce type d'objet sert à représenter livres, manuels et documentations techniques. Il peut s'agir de publications papier ou électroniques, disponibles localement ou dans une bibliothèque.

#### I. .

#### **Eléments**

Ce type d'objet sert à représenter les éléments MDIS qui ne correspondent pas directement au type d'objet "Colonnes ou zones".

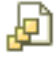

#### **Fichiers**

Ce type d'objet sert à représenter un fichier au sein d'un système de fichiers.

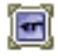

#### **Images ou graphiques**

Ce type d'objet sert à représenter toutes formes de contenus graphiques, telles que des images bitmaps.

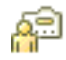

#### **Personnes à contacter**

Ce type d'objet sert à identifier une personne ou un groupe responsable d'un ou de plusieurs objets du catalogue d'informations.

### ШÏ

#### **Présentations**

Ce type d'objet sert à représenter diverses présentations sur papier ou sous forme électronique. Il peut s'agir de présentations sur un produit, un client, les processus qualité, l'état des ventes, etc.

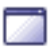

**Programmes pouvant être appelés à partir d'objets catalogue d'informations** Ce type d'objet est créé en même temps que le catalogue

d'informations. Il sert à désigner une application capable de traiter un type d'objet particulier. Dans l'exemple de catalogue ICCSAMP, il a pour nom "Programmes pouvant être appelés à partir d'objets du catalogue".

### ᆍ

#### **Tables et vues relationnelles**

Ce type d'objet sert à représenter des tables ou des vues de bases de données relationnelles.

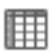

#### **Feuilles de calcul**

Ce type d'objet sert à représenter des feuilles de calcul créées à partir d'applications bureautiques telles que Lotus 1-2-3 et Microsoft Excel.

### <span id="page-38-0"></span>**Annexe B. Remarques**

Le présent document peut contenir des informations ou des références concernant certains produits, logiciels ou services IBM non annoncés dans ce pays. Pour plus de détails, référez-vous aux documents d'annonce disponibles dans votre pays, ou adressez-vous à votre partenaire commercial IBM. Toute référence à un produit, logiciel ou service IBM n'implique pas que seul ce produit, logiciel ou service puisse être utilisé. Tout autre élément fonctionnellement équivalent peut être utilisé, s'il n'enfreint aucun droit d'IBM. Il est de la responsabilité de l'utilisateur d'évaluer et de vérifier lui-même les installations et applications réalisées avec des produits, logiciels ou services non expressément référencés par IBM.

IBM peut détenir des brevets ou des demandes de brevets couvrant les produits mentionnés dans le présent document. La remise de ce document ne vous donne aucun droit de licence sur ces brevets ou demandes de brevet. Si vous désirez recevoir des informations concernant l'acquisition de licences, veuillez en faire la demande par écrit à l'adresse suivante :

IBM EMEA Director of Licensing IBM Europe Middle-East Africa Tour Descartes La Défense 5 2, avenue Gambetta 92066 - Paris-La Défense CEDEX France

Pour le Canada, veuillez adresser votre courrier à :

IBM Director of Commercial Relations IBM Canada Ltd. 3600 Steeles Avenue East Markham, Ontario L3R 9Z7 Canada

Les informations sur les licences concernant les produits utilisant un jeu de caractères à deux octets (DBCS) peuvent être obtenues par écrit à l'adresse suivante :

IBM World Trade Asia Corporation Licensing 2-31 Roppongi 3-chome, Minato-ku Tokyo 106, Japon

**Le paragraphe suivant ne s'applique ni au Royaume-Uni ni dans aucun autre pays dans lequel il serait contraire aux lois locales.** LE PRESENT DOCUMENT EST LIVRE «EN L'ETAT». IBM DECLINE TOUTE RESPONSABILITE, EXPRESSE OU IMPLICITE, RELATIVE AUX INFORMATIONS QUI Y SONT CONTENUES, Y COMPRIS EN CE QUI CONCERNE LES GARANTIES DE QUALITE MARCHANDE OU D'ADAPTATION A VOS BESOINS. Certaines juridictions n'autorisent pas l'exclusion des garanties implicites, auquel cas l'exclusion ci-dessus ne vous sera pas applicable.

Le présent document peut contenir des inexactitudes ou des coquilles. Il est mis à jour périodiquement. Chaque nouvelle édition inclut les mises à jour. IBM peut modifier sans préavis les produits et logiciels décrits dans ce document.

Les références à des sites Web non IBM sont fournies à titre d'information uniquement et n'impliquent en aucun cas une adhésion aux données qu'ils contiennent. Les informations contenues dans ces sites Web ne sont pas associées à ce produit IBM, et l'utilisation de ces sites se fait à vos propres risques et périls.

IBM pourra utiliser ou diffuser, de toute manière qu'elle jugera appropriée et sans aucune obligation de sa part, tout ou partie des informations qui lui seront fournies.

Les licenciés souhaitant obtenir des informations permettant : (i) l'échange des données entre des logiciels créés de façon indépendante et d'autres logiciels (dont celui-ci), et (ii) l'utilisation mutuelle des données ainsi échangées, doivent adresser leur demande à :

IBM Canada Limited Office of the Lab Director 8200 Warden Avenue Markham, Ontario L6G 1C7 CANADA

Ces informations peuvent être soumises à des conditions particulières prévoyant notamment le paiement d'une redevance.

Le logiciel sous licence décrit dans ce document et tous les éléments sous licence disponibles s'y rapportant sont fournis par IBM conformément aux dispositions de l'ICA, des Conditions internationales d'utilisation des logiciels IBM ou de tout autre accord équivalent.

Les données de performance indiquées dans ce document ont été déterminées dans un environnement contrôlé. Par conséquent, les résultats peuvent varier de manière significative selon l'environnement d'exploitation utilisé. Certaines mesures évaluées sur des systèmes en cours de développement ne sont pas garanties sur tous les systèmes disponibles. En outre, elles peuvent résulter d'extrapolations. Les résultats peuvent donc varier. Il incombe aux utilisateurs de ce document de vérifier si ces données sont applicables à leur environnement d'exploitation.

Les informations concernant des produits non IBM ont été obtenues auprès des fournisseurs de ces produits, par l'intermédiaire d'annonces publiques ou via d'autres sources disponibles. IBM n'a pas testé ces produits et ne peut confirmer l'exactitude de leurs performances ni leur compatibilité. Toute question concernant les performances de produits non IBM doit être adressée aux fournisseurs de ces produits.

Toute instruction relative aux intentions d'IBM pour ses opérations à venir est susceptible d'être modifiée ou annulée sans préavis, et doit être considérée uniquement comme un objectif.

Ce document peut contenir des exemples de données et des rapports utilisés couramment dans l'environnement professionnel. Ces exemples mentionnent des noms fictifs de personnes, de sociétés, de marques ou de produits à des fins illustratives ou explicatives uniquement. Toute ressemblance avec des noms de personnes, de sociétés ou des données réelles serait purement fortuite.

#### LICENCE DE COPYRIGHT :

Le présent logiciel peut contenir des exemples de programmes d'application en langage source destinés à illustrer les techniques de programmation sur différentes plateformes d'exploitation. Vous avez le droit de copier, de modifier et de distribuer ces exemples de programmes sous quelque forme que ce soit et sans paiement d'aucune redevance à IBM, à des fins de développement, d'utilisation, de vente ou de distribution de programmes d'application conformes aux interfaces de programmation des plateformes pour lesquelles ils ont été écrits ou aux interfaces de programmation IBM. Ces exemples de programmes n'ont pas été rigoureusement testés dans toutes les conditions. Par conséquent, IBM ne peut garantir expressément ou implicitement la fiabilité, la maintenabilité ou le fonctionnement de ces programmes.

<span id="page-41-0"></span>Toute copie totale ou partielle de ces programmes exemples et des oeuvres qui en sont dérivées doit comprendre une notice de copyright, libellée comme suit :

© (*nom de votre société*) (*année*). Des segments de code sont dérivés des Programmes exemples d'IBM Corp. © Copyright IBM Corp. \_*indiquez l'année ou les années*\_. All rights reserved.

#### **Marques**

Les termes qui suivent sont des marques d'International Business Machines Corporation aux Etats-Unis et/ou dans certains autres pays et ont été utilisées dans au moins un des documents de la bibliothèque DB2 UDB.

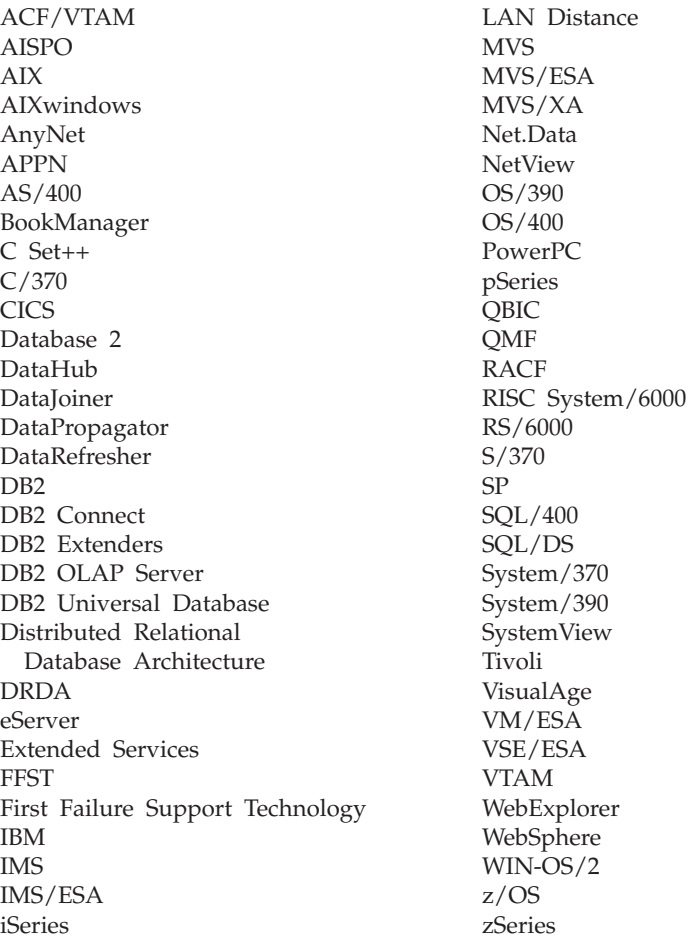

Les termes qui suivent sont des marques ou des marques enregistrées d'autres sociétés qui ont été utilisées dans au moins un des documents de la bibliothèque DB2 UDB :

Microsoft, Windows, Windows NT et le logo Windows sont des marques de Microsoft Corporation aux Etats-Unis et/ou dans certains autres pays.

Intel et Pentium sont des marques de Intel Corporation aux Etats-Unis et/ou dans certains autres pays.

Java, ou toutes les marques et logos incluant Java, sont des marques de Sun Microsystems, Inc. aux Etats-Unis et/ou dans certains autres pays.

UNIX est une marque enregistrée de The Open Group aux Etats-Unis et dans certains autres pays.

D'autres sociétés sont propriétaires des autres marques, noms de produits ou logos.

# <span id="page-44-0"></span>**Glossaire**

**administrateur :** Personne chargée de la gestion du contenu et de l'utilisation d'un catalogue d'information. Les administrateurs peuvent également attribuer des niveaux de droits aux utilisateurs. Voir aussi *utilisateur*.

**arborescence :** Vue qui affiche de façon hiérarchique un objet et les objets qu'il contient.

**base de données :** Dans la fenêtre de connexion du Centre de gestion des catalogues d'informations, nom de la base de données physique ou alias (dans le cas d'une base de données exemple il s'agit de ICCSAMP)

**catalogue :** Voir *catalogue d'informations*.

**catalogue d'informations :** Tables contenant des données descriptives qui permettent aux utilisateurs d'identifier et de situer les informations disponibles. Un catalogue d'informations comprend également des métadonnées techniques.

Dans la fenêtre de connexion du catalogue d'informations, il s'agit du schéma de table (par défaut ICM).

**catalogue d'informations CelDial :** Catalogue d'informations exemple (ICCSAMP) disponible lorsque vous installez le Centre de gestion des catalogues d'informations. Un administrateur initialise le catalogue et les utilisateurs peuvent utiliser les données exemple afin de vous familiariser avec le Centre de gestion des catalogues d'informations.

**collection :** Conteneur d'objets. Une collection peut servir à regrouper des objets que l'utilisateur peut voir comme un dossier personnel comprenant des objets.

**commentaire du type d'objet :** Type d'objet qui annote un autre objet dans le catalogue d'informations. Par exemple, vous pourriez

joindre à un objet graphique un objet commentaire contenant des remarques sur les données graphiques.

**données descriptives :** Voir *métadonnées*.

**métadonnées :** Données qui décrivent les caractéristiques des données enregistrées ; les données descriptives. Les métadonnées d'une table de base de données doivent par exemple inclure le nom de la table, le nom de la base de données qui comprend la table, les noms de colonnes de la table et les descriptions de colonne (en termes techniques ou commerciaux). Les catalogues de base de données et les catalogues d'informations contiennent des métadonnées.

**objet :** Elément représentant une unité ou une famille distincte d'informations. Chaque objet du catalogue d'informations identifie et décrit les informations mais ne les contient pas à proprement parler. Par exemple, un objet peut fournir le nom d'un rapport, indiquer sa date de création et décrire son contenu.

**propriété :** Caractéristique ou attribut décrivant une unité d'information. Chaque type d'objet se distingue par un ensemble particulier de propriétés. Par exemple, le type d'objets "Graphiques et Images" du catalogue d'informations exemple comprend les propriétés suivantes:

- $\cdot$  Nom
- Description
- Type d'image
- Nom de fichier de l'image

Un ensemble particulier de valeurs est affecté aux propriétés de chaque objet.

**type d'objet :** Classification des objets. Un type d'objet sert à représenter un type d'informations professionnelles, tel qu'un tableau, un rapport ou une image.

**utilisateur :** Personne qui accède, pour les besoins de son travail, aux données disponibles dans les catalogues d'informations. Certains utilisateurs peuvent effectuer des tâches de gestion d'objets que l'administrateur effectue normalement, comme la création et la mise à jour d'objets. Voir aussi *administrateur* et *utilisateur chevronné*.

**utilisateur chevronné :** Personne qui accède, pour les besoins de son travail, aux données disponibles dans les catalogues d'informations. Cette personne peut également effectuer des tâches de gestion d'objets, comme la définition, la mise à jour et la suppression d'objets que la personne a déjà définis. Voir aussi *administrateur* et *utilisateur*.

# <span id="page-46-0"></span>**Index**

## **A**

[administrateur Centre de gestion des](#page-13-0) [catalogues d'informations 2](#page-13-0) [affichage des résultats d'une](#page-22-0) [recherche 11](#page-22-0)

# **C**

[catalogage d'informations 1](#page-12-0) [consultation de domaines 7](#page-18-0) [contacts, recherche 14](#page-25-0) [copie dans une collection 18](#page-29-0) [création de collections 17](#page-28-0)

### **E**

[enregistrement d'une base de](#page-16-0) [données et d'un catalogue](#page-16-0) [d'informations éloigné 5](#page-16-0) [Entrées de glossaire 6](#page-17-0)

# **G**

[gestion du Centre de gestion des](#page-13-0) [catalogues d'informations 2](#page-13-0)

# **I**

[icône Domaines 6](#page-17-0) [icône Nouvelle recherche 6](#page-17-0) icônes [Domaines 6](#page-17-0) [Entrées de glossaire 6](#page-17-0) [Nouvelle recherche 6](#page-17-0) [Nouvelles 6](#page-17-0) [ID utilisateur 5](#page-16-0) [impression 15](#page-26-0) [informations, catalogage 1](#page-12-0) [initiation à Centre de gestion des](#page-16-0) [catalogues d'informations 5](#page-16-0) [insertion d'objets dans une](#page-29-0) [collection 18](#page-29-0)

### **L**

[lancement d'un programme 8](#page-19-0) [localisation d'informations 7](#page-18-0)

### **N**

[Nouvelles 6](#page-17-0)

### **O**

objet [copie dans une collection 18](#page-29-0) [famille 7](#page-18-0)

[objets familles 17](#page-28-0) [ouverture d'un catalogue](#page-16-0) [d'informations 5](#page-16-0)

### **P**

[présentation 1](#page-12-0) [propriétaire des informations 14](#page-25-0)

### **R**

recherche [critères 11](#page-22-0) [définition 13](#page-24-0) [résultats 17](#page-28-0) [recherche d'informations 11](#page-22-0) [recherche de la personne à](#page-25-0) [contacter 14](#page-25-0) [rôle de l'administrateur Centre de](#page-13-0) [gestion des catalogues](#page-13-0) [d'informations 2](#page-13-0)

### **S**

[sauvegarde de définitions de](#page-24-0) [recherche 13](#page-24-0) [sauvegarde des résultats d'une](#page-28-0) [recherche 17](#page-28-0) [suppression d'objets d'une](#page-29-0) [collection 18](#page-29-0)

# **T**

[tâches de l'administrateur 2](#page-13-0)

# **U**

[utilisation du Centre de gestion des](#page-13-0) [catalogues d'informations 2](#page-13-0)

# <span id="page-48-0"></span>**Comment prendre contact avec IBM**

Aux Etats-Unis, contactez IBM aux numéros suivants :

- v 1-800-237-5511 pour obtenir le service client
- v 1-888-426-4343 pour connaître les options de service disponibles.
- v 1-800-IBM-4YOU (426-4968) pour obtenir le service Ventes et marketing DB2

Au Canada, contactez IBM aux numéros suivants :

- 1-800-IBM-SERV (1-800-426-7378) pour obtenir le service cliente
- v 1-800-465-9600 pour connaître les options de service disponibles.
- v 1-800-IBM-4YOU (1-800-426-4968) pour obtenir le service Ventes et marketing DB2

Pour trouver un bureau IBM dans votre pays ou dans votre région, reportez-vous à l'annuaire de contacts internationaux d'IBM sur le Web, à l'adresse suivante : [www.ibm.com/planetwide](http://www.ibm.com/planetwide)

#### **Information produit**

Vous pouvez obtenir des informations concernant les produits DB2 Universal Database par téléphone ou via Internet à l'adresse suivante : www.ibm.com/software/data/db2/udb

Ce site propose les dernières informations en date de la bibliothèque technique, des manuels à commander, des téléchargements de clients, des groupes de discussion, des FixPaks, des actualités, ainsi que des liens vers d'autres ressources Web.

Aux Etats-Unis, composez l'un des numéros suivants :

- v 1-800-IBM-CALL (1-800-426-2255) pour commander des produits ou obtenir des informations générales.
- v Pour commander des manuels, composez le 1-800-879-2755.

Pour obtenir des informations sur le moyen de contacter IBM en dehors des Etats-Unis, consultez la page Web internationale d'IBM : [www.ibm.com/planetwide](http://www.ibm.com/planetwide)

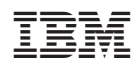